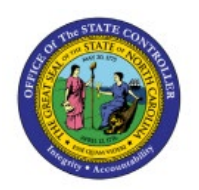

# **APPROVE CYCLE COUNTS**

**QUICK REFERENCE GUIDE INV-28**

### **Purpose**

The purpose of this Quick Reference Guide (**QRG**) is to provide a step-by-step explanation of how to Approve Cycle Counts in the North Carolina Financial System (**NCFS**).

# **Introduction and Overview**

This QRG covers the generation of approving cycle counts.

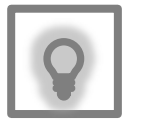

#### **User Tip:**

There is one prerequisite required to approving cycle counts.

- The approver must review the NC Cycle Count variance report  $\parallel$ and compare the quantities before choosing an action.
- A cycle count must be ready for approval. This is communicated outside of NCFS.

# **Approve Cycle Counts**

To approve cycle counts in NCFS, please follow the steps below:

- 1. Log in to the NCFS portal with your credentials to access the system.
- 2. On the **Home** page, under the **Supply Chain Execution** tab, click the **Inventory Management** app.

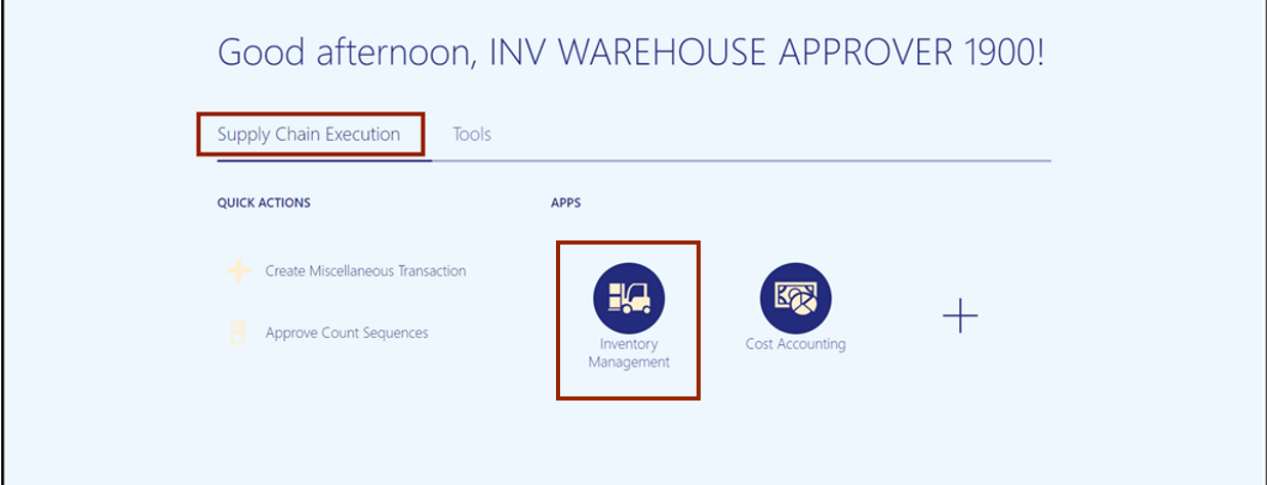

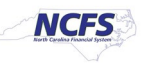

3. Click the **View By [ ]** icon and enter in the **Inventory Organization** number in the *Select Organization* pop-up box.

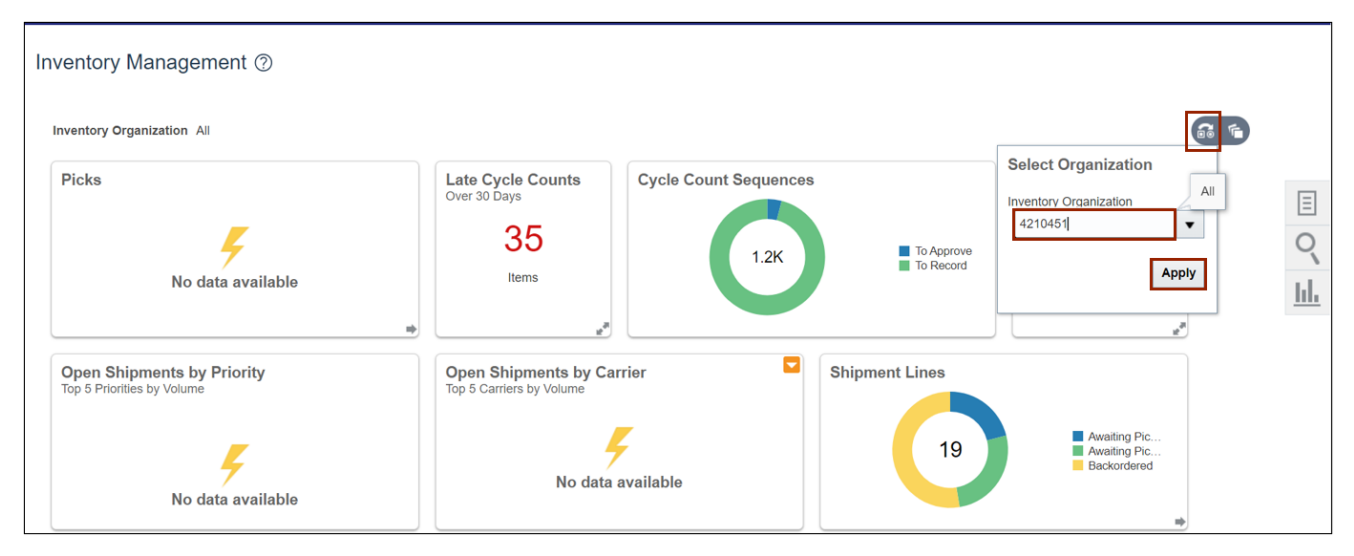

In this example, we chose **4210451**). Click the **Apply** button.

4. Click the **Tasks [ ]** icon. Under the *Cycle Counts* section, select the **Approve Count Sequences** link.

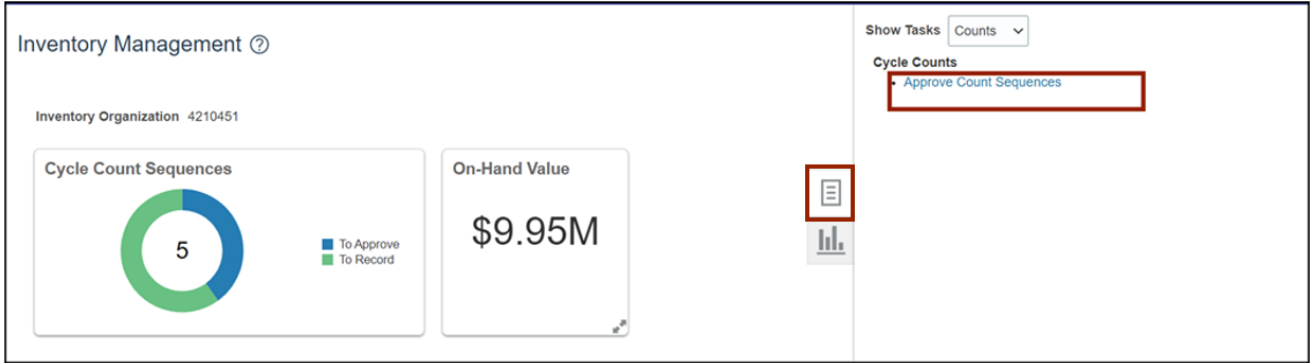

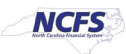

5. Select the appropriate **Name** from the *Count Name* drop-down choice list.

In this example we chose **SIT1 4210451 Cycle Count**) and **Pending Approval** option from the *Approval Status* drop-down. Click the **Search** button**.**

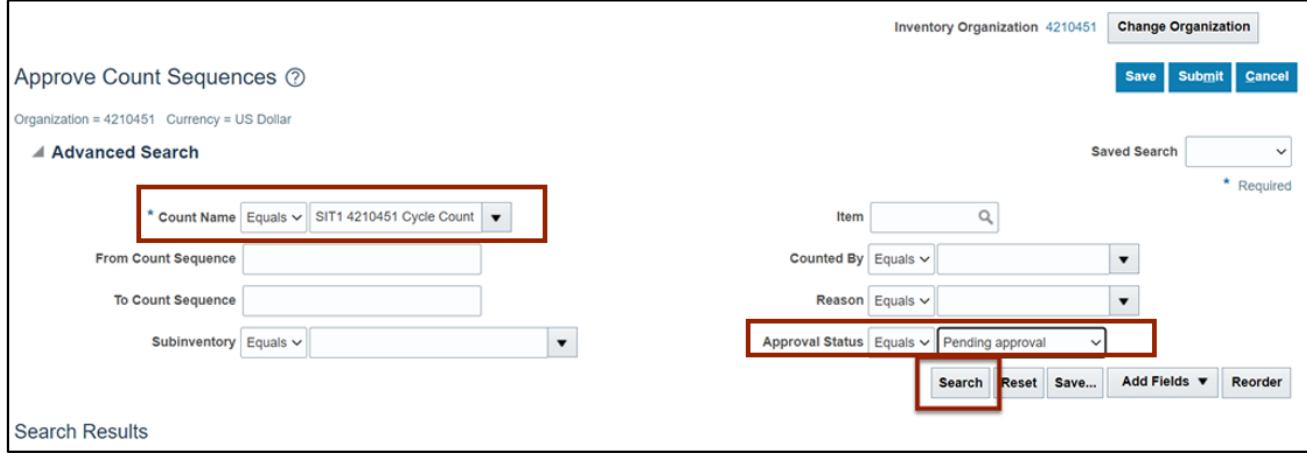

6. Select the **Count Sequence** that you want to view. Scroll to the right for more information and options.

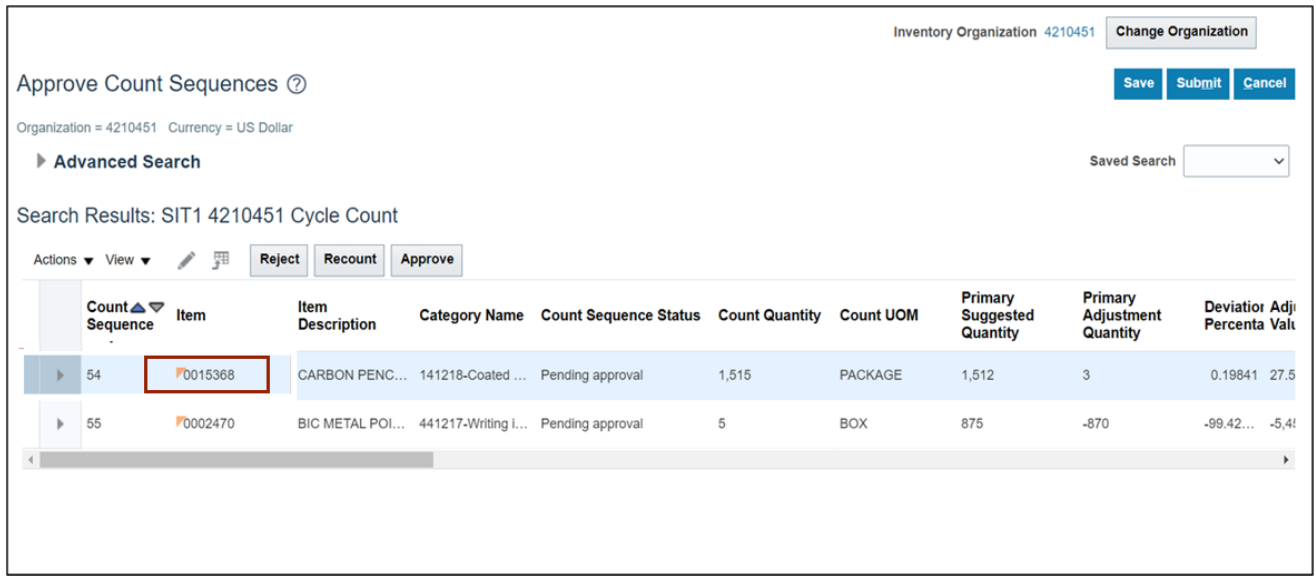

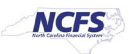

7. Select a **Reason** from the drop-down list.

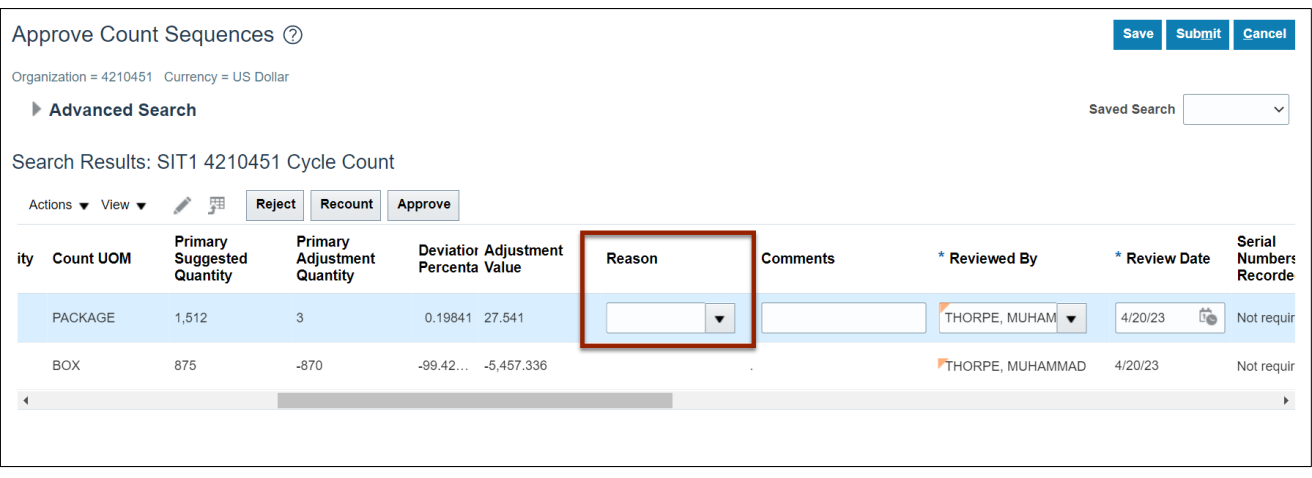

8. Click the **Approve** or **Reject** or **Recount** button.

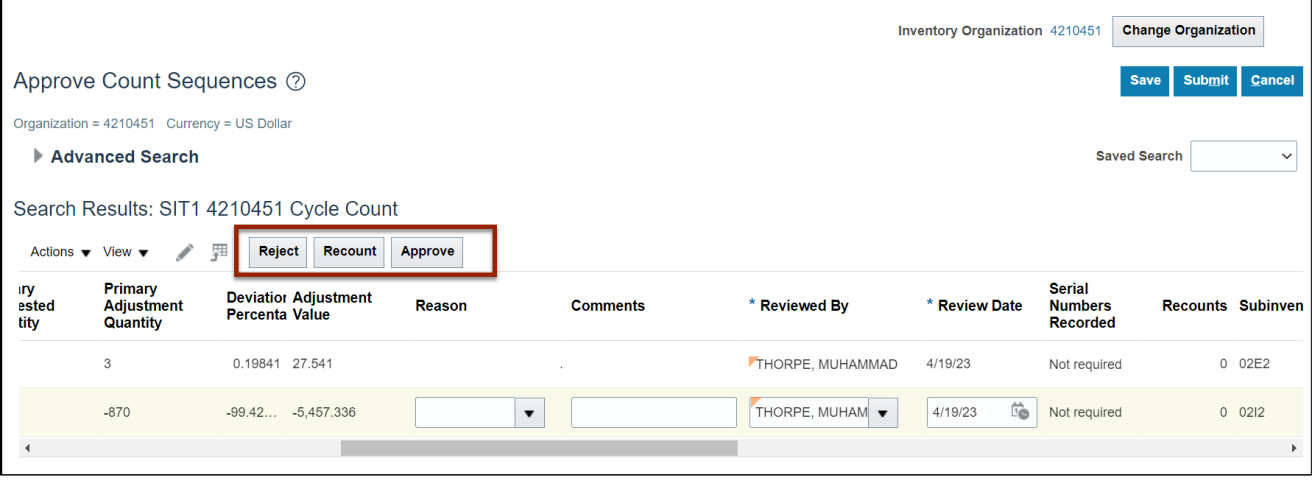

9. Click the **Save** button.

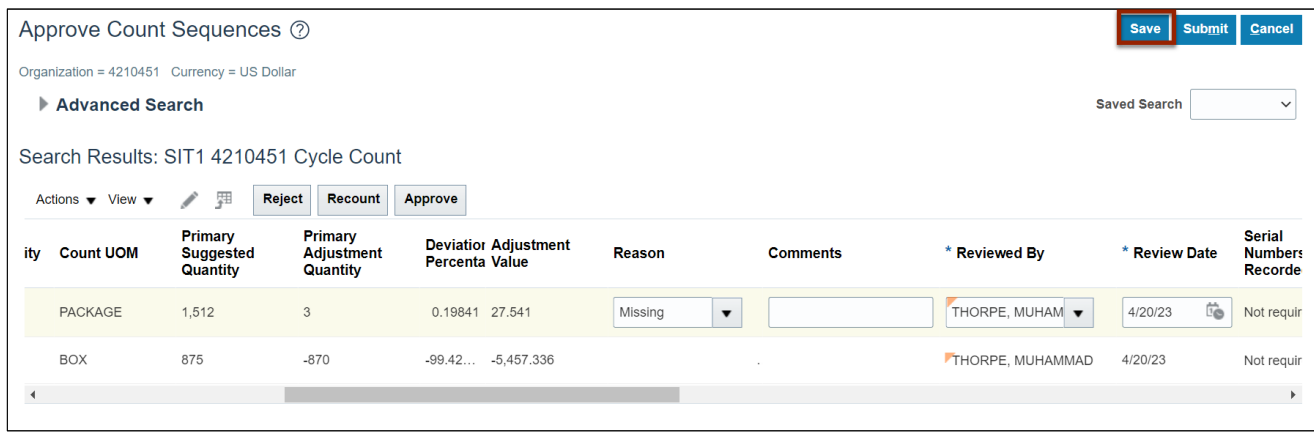

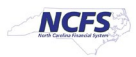

10. Click the **Submit** button to submit your selected action.

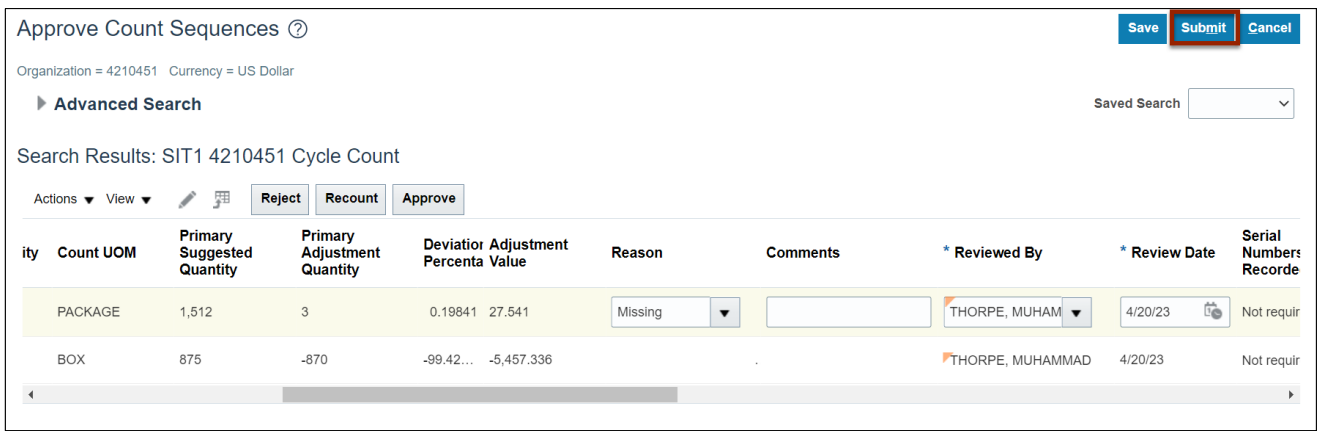

# **Wrap-Up**

Approve cycle counts using the steps above.

# **Additional Resources**

#### **Virtual Instructor-Led Training (vILT)**

- INV101- Inventory Agency Manager
- INV109- Inventory Item Maintenance

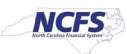